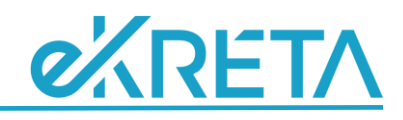

# **TANÉVKEZDÉSI SEGÉDLET Alapfokú Művészeti Iskolák részére**

*Tantárgyfelosztás elkészítése*

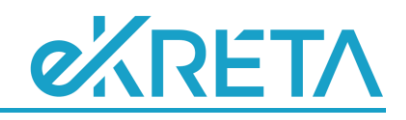

# Tartalomjegyzék

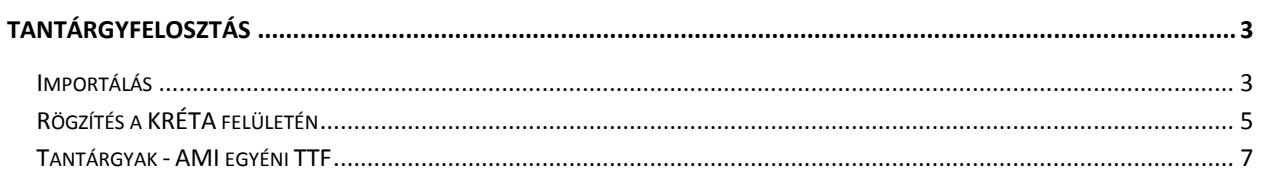

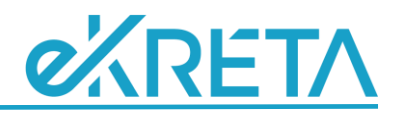

## <span id="page-2-0"></span>**Tantárgyfelosztás**

### <span id="page-2-1"></span>**Importálás**

A tantárgyfelosztás rögzítése történhet importálással az "Importálások / TANTÁRGYFELOSZTÁS / Tantárgyfelosztás importálása" menü használatával, ekkor a rendszer az abban található elemeket (tantárgyak, osztályok, csoportok) automatikusan létrehozza, amennyiben azok a nyilvántartásban még nem szerepelnek.

#### **FONTOS**:

A tantárgyak és pedagógusok nevének, valamint a már a rendszerben lévő osztályok és csoportok nevének pontos megadása előfeltétele a TTF helyes adatokkal történő feltöltésének.

Tantárgyfelosztást importálhatunk "Egyszerű import", "Kereszttáblás import", vagy "Kereszttáblás, osztályoszlopokkal import" sablon alapján. A sablonok a Tantárgyfelosztás importálása oldalról letölthetők:

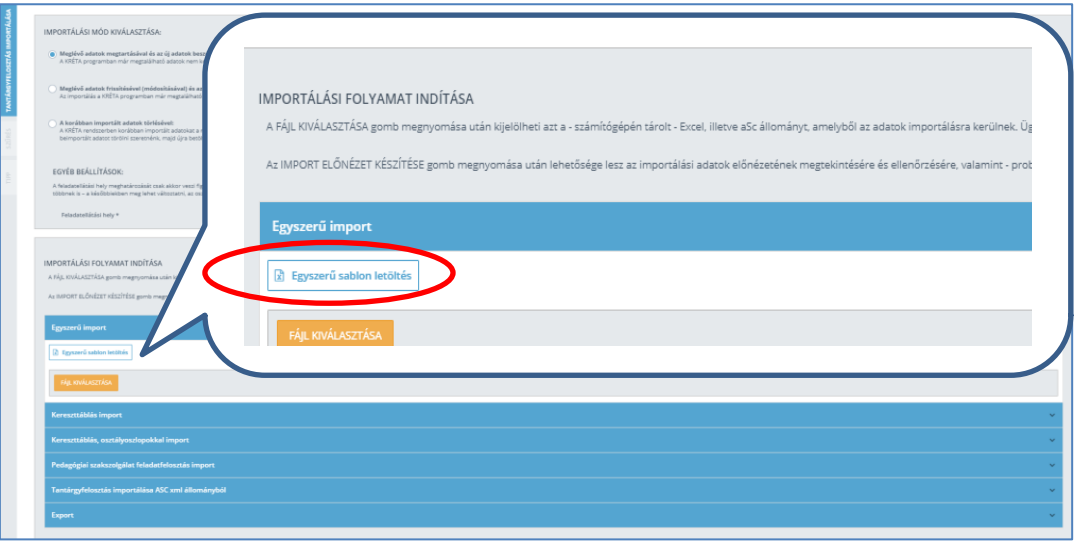

Az Egyszerű import sablonja tartalmazza a rendszerben már rögzített Osztályokat, Csoportokat, Tantárgyakat és Tanárokat, ezeket a TTF import fájl megalkotása során a megfelelő oszlopban legördülő listából választhatjuk ki:

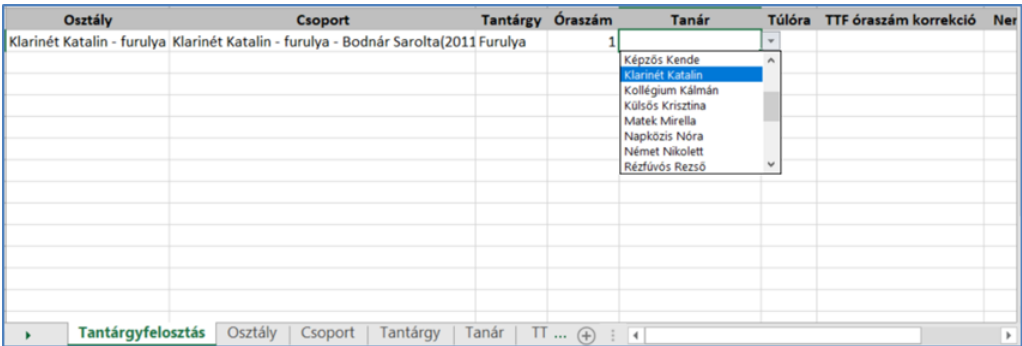

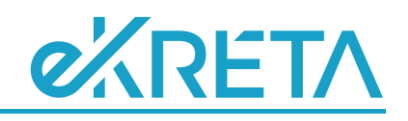

**FONTOS**:

- $\triangleright$  Ha a "Kereszttáblás import" és "Kereszttáblás, osztályoszlopokkal import" lehetőséget választjuk és a rendszerben már vannak osztályok, csoportok és tantárgyak rögzítve, fordítsunk kiemelt figyelmet arra, hogy amennyiben a kitöltés során nem karakterhelyesen adjuk meg ezek nevét, a rendszer új osztályként/csoportként/tantárgyként új elemet hoz létre.
- Ha TTF Osztály és Csoport mezőjében is van adat, ami nem szerepel még a rendszerben, osztálybontott csoport jön létre.

A kitöltött táblázatot háromfél módon importálhatjuk:

- Meglévő adatok megtartásával és az új adatok beszúrásával
- Meglévő adatok frissítésével (módosításával) és az új adatok beszúrásával
- A korábban importált adatok törlésével

#### **FONTOS**:

 $\triangleright$  Tantárgyfelosztás importálásakor figyelmet kell fordítani a megfelelő "Feladatellátási hely" beállítására. Így az esetlegesen létrehozásra kerülő osztályok/csoportok AMI osztályként/csoportként lesznek létrehozva.

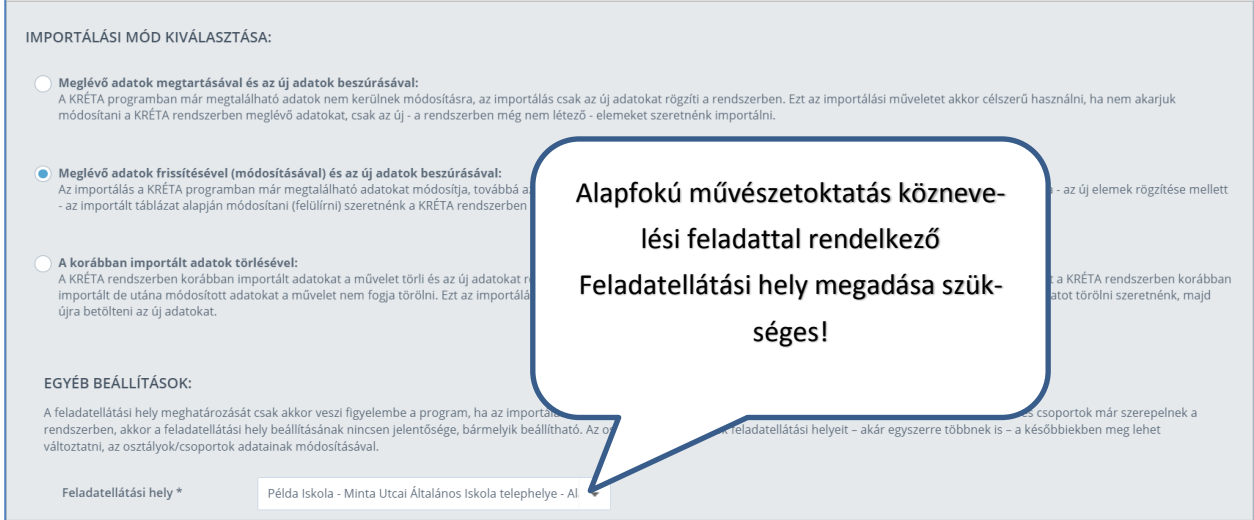

A táblázat elkészülte után a FÁJL KIVÁLASZTÁSA gombra kattintva kikeressük az import-fájlt, majd az IMPORT ELŐNÉZET KÉSZÍTÉSE gombra kattintva egy ellenőrző folyamat indul el.

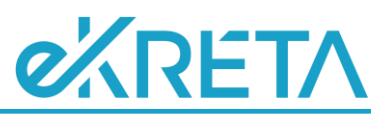

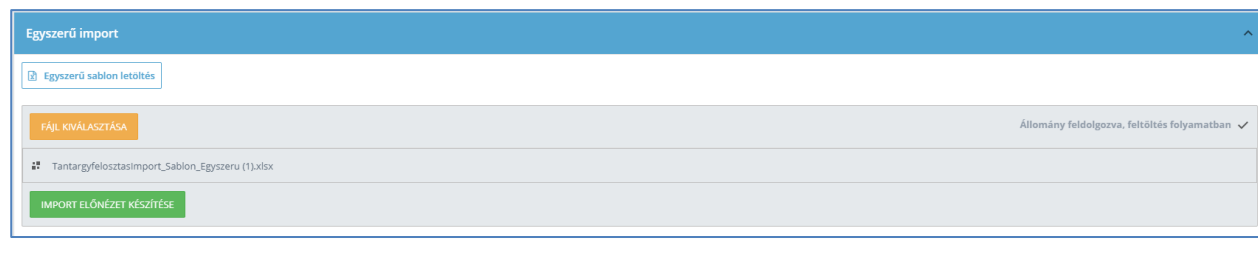

#### **FONTOS**:

Az import-fájlt a megfelelő import felületen töltsük fel. (Egyszerű import sablon – Egyszerű import, Kereszttáblás import sablon – Kereszttáblás import, stb.)

Az ellenőrzést követően egy 6 lapfület tartalmazó visszajelző felület jelenik meg:

- $\triangleright$  Az Összefoglalás lapfülön a hozzáadott, módosított, törölt, nem módosított és a nem importálható Tantárgyak, Osztályok, Csoportok és TTF-elemek darabszámát látjuk
- A Tantárgy lapfülön tantárgyanként látjuk, az adott tantárgyak adataiban történt-e változás. (Nem történt változás / Hozzáadás / Törlés)
- $\geq$  Az Osztály lapfülön osztályonként látjuk, az adott osztályok adataiban történt-e változás. (Nem történt változás / Hozzáadás / Törlés)
- A Csoport lapfülön csoportonként látjuk, az adott csoportok adataiban történt-e változás. (Nem történt változás / Hozzáadás / Törlés)
- A Tantárgyfelosztás lapfül a TTF-elemek részletei mellett mutatja, hogy történt-e változás az adott TTF-elem esetében.
- A Nem importálható sorok lapfülön az esetleges hibák részleteit találhatjuk meg.

A Nem importálható sorok lapfül adatai a **gombra kattintya** a nem importálnató sorok lapfül adatai a gombra kattintva

excel táblázatba menti az egyes TTF sorok importját akadályozó okokat, ezek alapján javíthatók az import fájlban rögzített adatok.

Ha a Nem importálható sorok lapfül nem tartalmaz adatokat, az **gráda kattintva rögzí**tésre kerül a tantárgyfelosztás.

### <span id="page-4-0"></span>**Rögzítés a KRÉTA felületén**

A Nyilvántartás / OKTATÓI ADATOK / Tantárgyfelosztás menüpontban a  $\overline{f}$  U gombra kattintva rögzíthető a megjelenő 'Tantárgyfelosztás felvétele' lap tetején, a legördülő listából kiválasztott pedagógus tantárgyfelosztása.

# **exRETA**

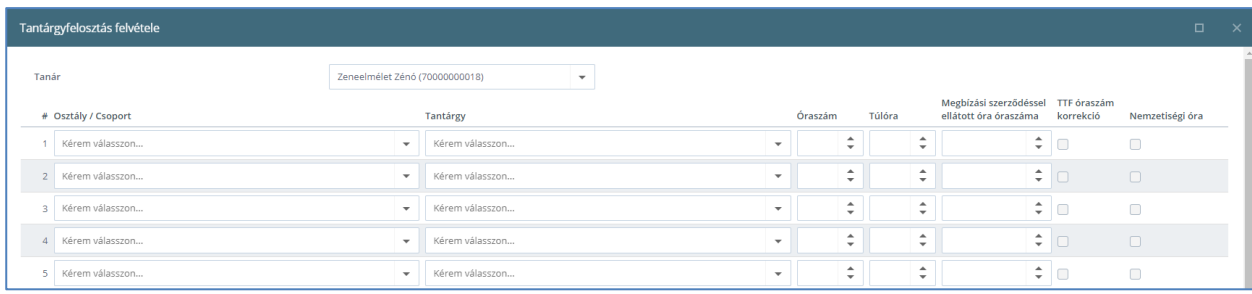

A felület legördülő listáiból a rendszerben már rögzítésre került osztályok, csoportok, tantárgyak közül választhatók ki a megfelelő értékek. Alapfokú művészetoktásban az Osztály/Csoport oszlopban célszerű a csoportokat rögzíteni, ahol nincs csoport, csak ott rögzítsünk osztályt.

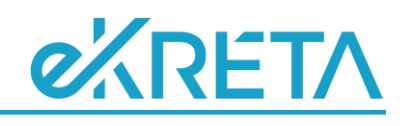

## <span id="page-6-0"></span>**Tantárgyak - AMI egyéni TTF**

Ha a TTF NINCS rögzítve, de a növendékek osztályokba és csoportokba sorolása megtörtént, az 'AMI Modul / AMI NÖVENDÉKI ADATOK / AMI növendékek' menüpontban, a növendékek adatlapját szerkesztés nézetben (a nevükre, vagy a szerkesztés delikonra kattintva) megnyitva, a Tantárgyak - AMI egyéni TTF lapfülön rögzíthetők TTF-elemek. E rögzítési mód a törzslap (Törzslapkivonat (alapfokú művészetoktatás)) esetleges nyomtatása miatt is hasznos lehet. Az ezen a lapfülön rögzített adatok kitöltése a törzslap nyomtatása miatt elengedhetetlen, e módszert választva a tantárgyfelosztás is létrehozható.

A példában szereplő növendék zongora osztályba (Zongora Zita – zongora), az ebből létrehozott egyéni főtanszaki csoportba (Zongora Zita - zongora - Farkas Ágnes(2009. 11. 19.)) és szolfézs csoportba (Szolfézs - Központ - 4.o.) lett besorolva.

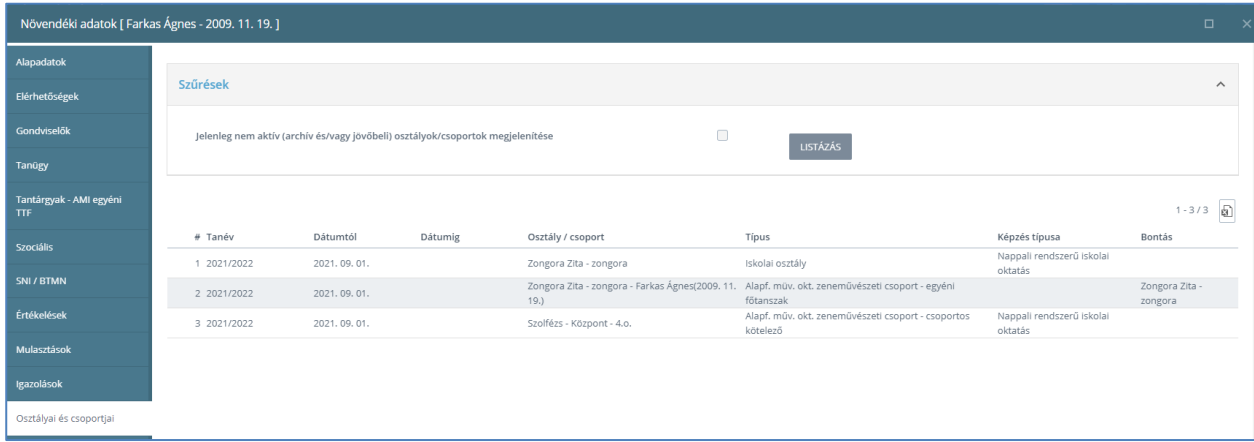

A Tantárgyak - AMI egyéni TTF lapfülön két blokkban adhatjuk meg a TTF-elemeket:

Az EGYÉNI blokk  $\overline{f^{(1)}}$ gombjára kattintva a növendék egyéni, osztálybontott csoportjainak adatait adhatjuk meg. Alapértelmezetten az egyéni főtanszaki csoport jelenik meg, de választhatunk más egyéni osztálybontott csoportot is, amibe a növendék besorolásra került:

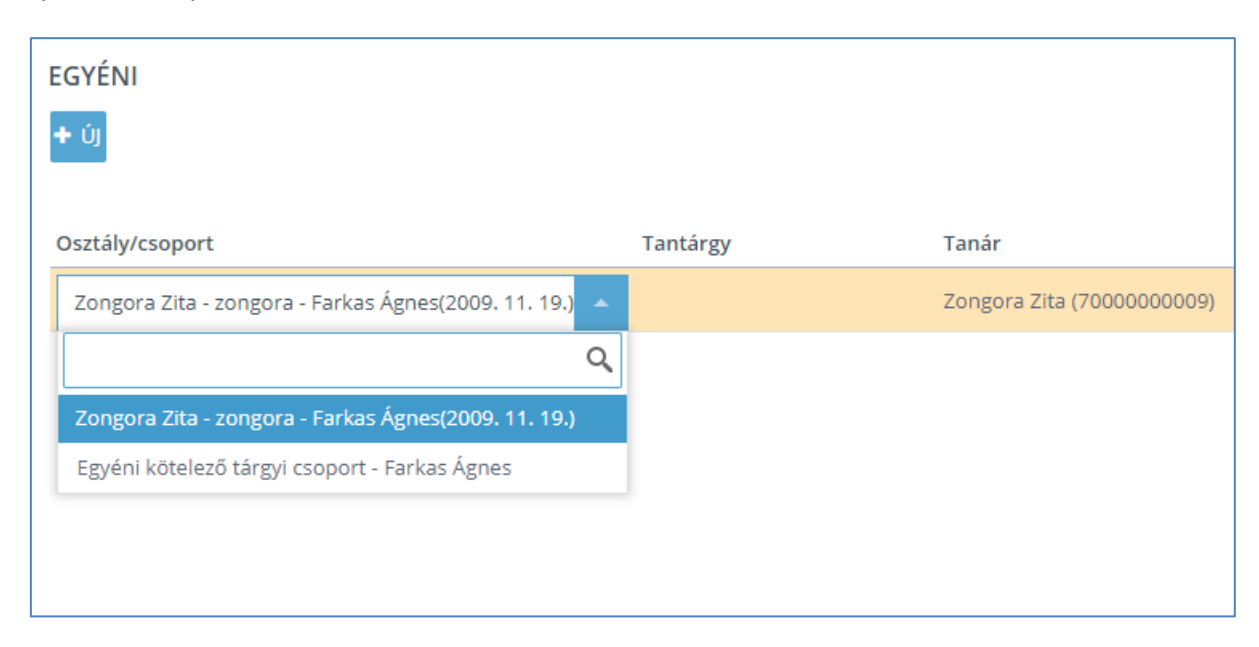

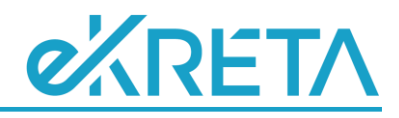

A sorban, az egyes "oszlopok" neve alá kattintva legördülő lista jelenik meg, melyből kiválaszthatjuk a szükséges értékeket. Az Osztály/csoport oszlopban a TTF-ben rögzíteni kívánt csoportot, a Tantárgy oszlopban a tantárgyat választhatjuk ki.

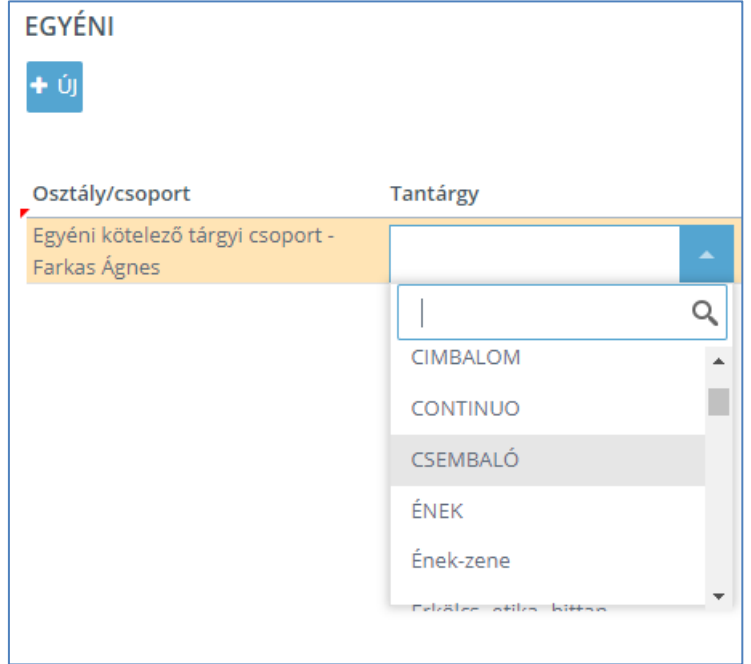

A Tanár oszlopban rögzíthetjük a tantárgyat tanító pedagógust, továbbá beállíthatjuk a heti óraszámot, a TTF óraszám korrekcióját - amennyiben ez szükséges -, a tanult tantárgy főtárgyi jellemzőjét (egy osztályban, egy jogviszonyban csak egy főtárgyat tanulhat a növendék!!!), a tagozatot, a tantárgyi kötelezőséget, valamint az évfolyamot.

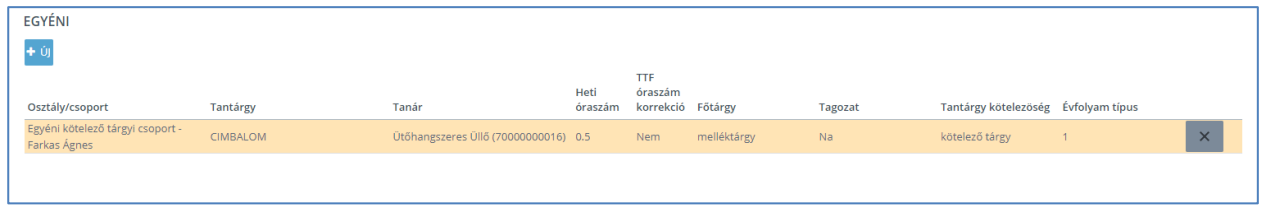

E blokkban rögzíthetjük a növendék összes osztálybontott egyéni csoportját:

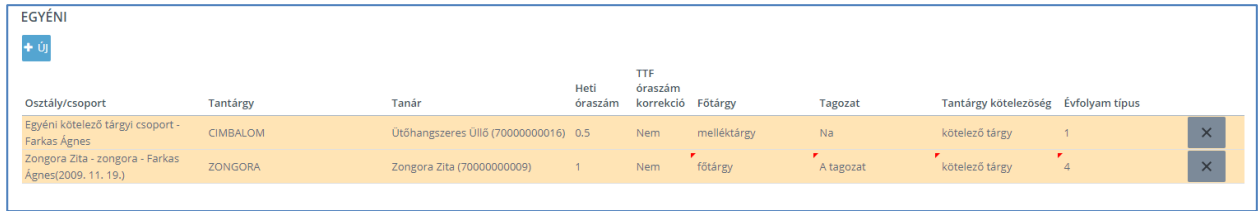

A CSOPORTOS blokk  $\overline{f}$  <sup>tj</sup> gombjára kattintva a növendék összes, nem osztálybontott csoportjának, valamint – amennyiben szükséges – osztályának TTF-elemeit definiálhatjuk. Így, ha szükséges, az osztálynak rögzíthetünk pl. Főtárgy szorgalom "tantárgyat" 0 órával. Rögzíthetjük a kötelező tárgyi csoportot, illetve, amennyiben szükséges, az ehhez tartozó szorgalom tárgyat szintén 0 órával:

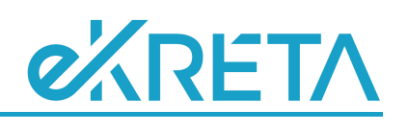

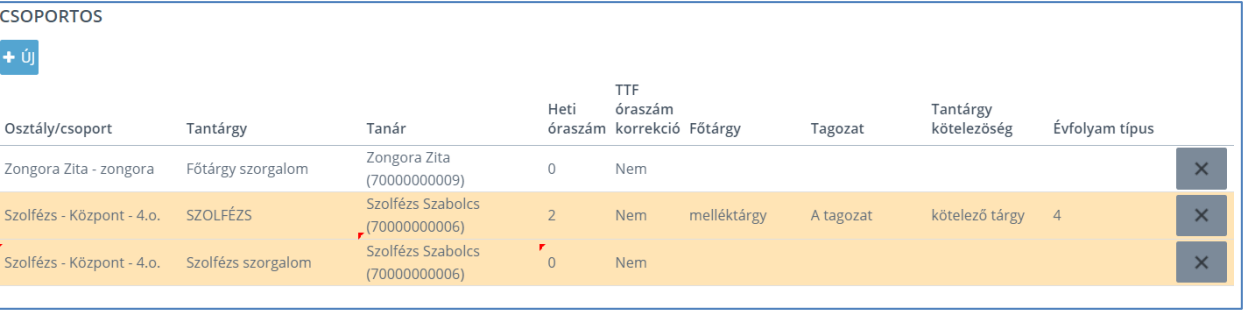

#### **FONTOS**:

A TTF-elemek, illetve a beállítások mentése NEM a jobb alsó sarokban található mentés TANTÁRGYAK MENTÉSE gombra kattintva történik, hanem a bal felső sarokban található gombbal.

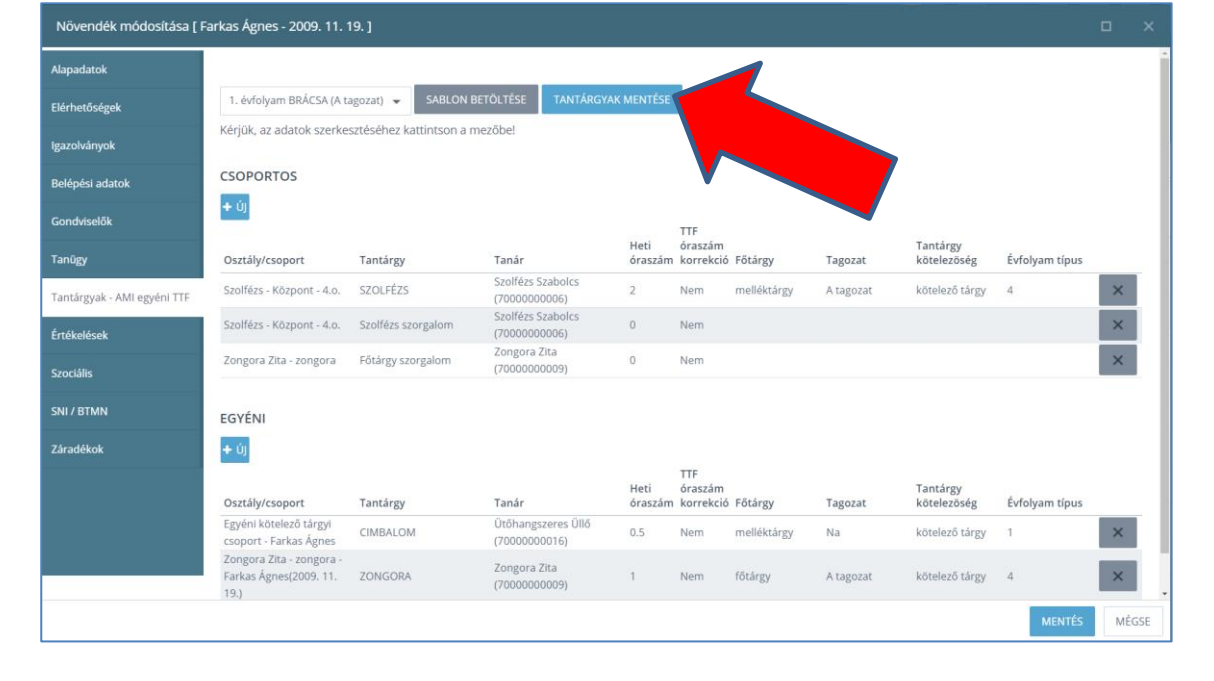

A mentést követően a Tantárgyak - AMI egyéni TTF lapfülön rögzített elemek rögzítésre kerülnek a tantárgyfelosztásban is:

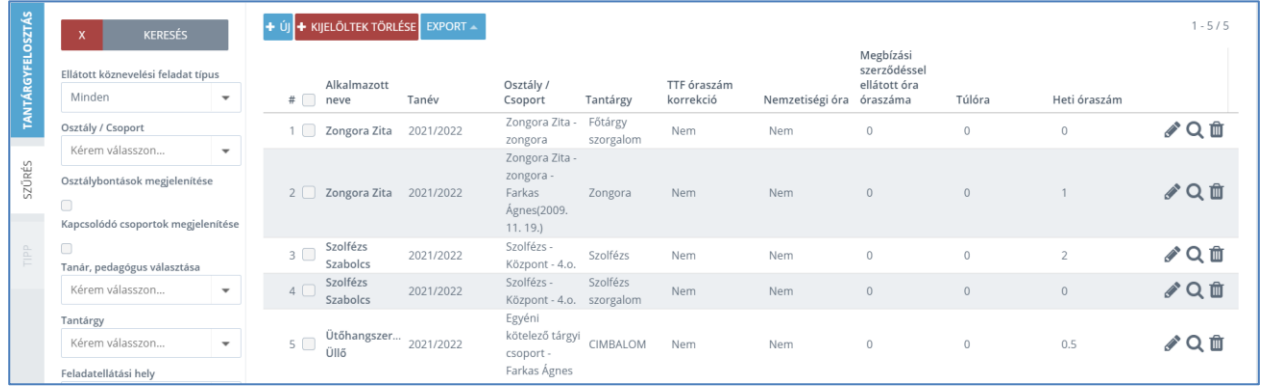

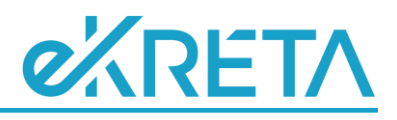

Az osztálynak, valamint csoportoknak rögzített TTF elem, megjelenik az osztály, valamint a csoportok növendékeinek Tantárgyak – AMI egyéni TTF lapfülén is.

Így a példa szerinti zongora osztályba járó másik növendék adatlapján megjelenik az osztálynak rögzített Főtárgy szorgalom TTF elem, a példaként rögzített 'Szolfézs - Központ - 4.o.' csoport TTF eleme szintén a csoportba járó összes növendék adatlapján megjelenik.

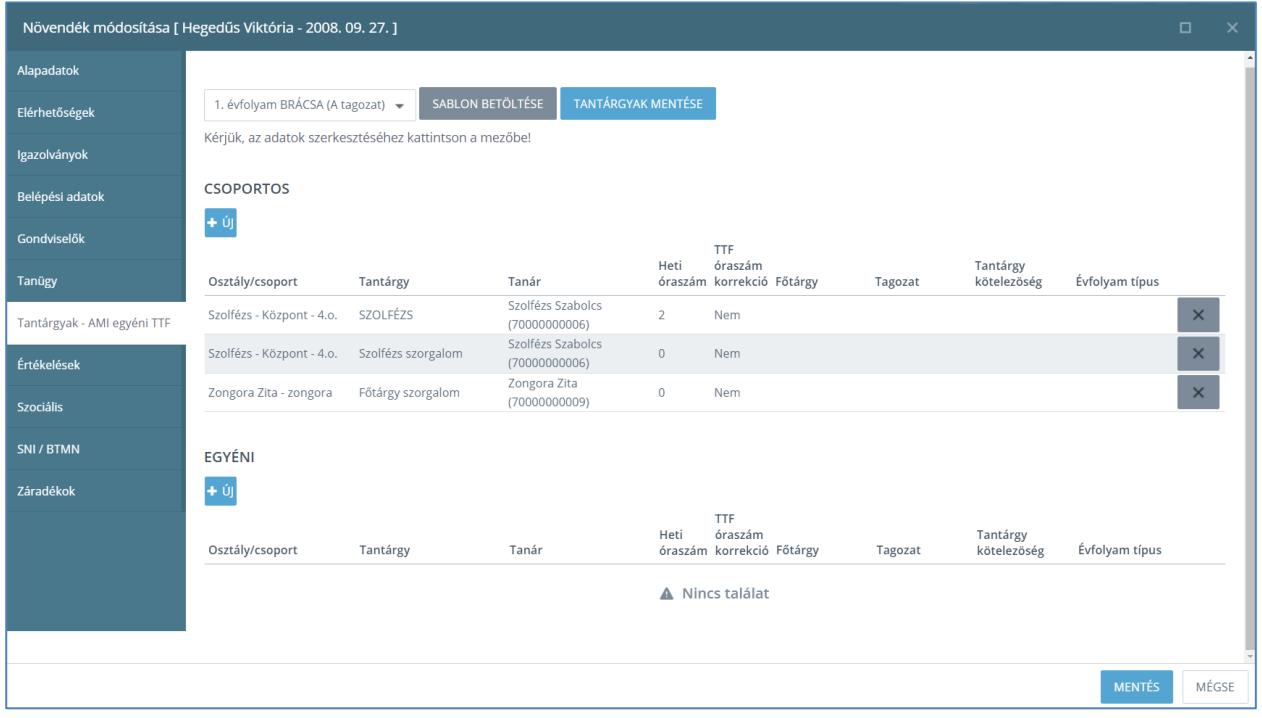

#### **FONTOS**:

Az egyes TTF elemek esetében a Főtárgy, Tagozat, Tantárgy kötelezőség és Évfolyam típus "oszlopok" kitöltése a "Törzslapkivonat (alapfokú művészetoktatás)" dokumentum helyes adatokkal történő felöltésének elengedhetetlen feltétele.